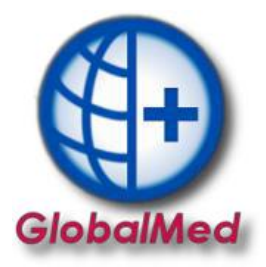

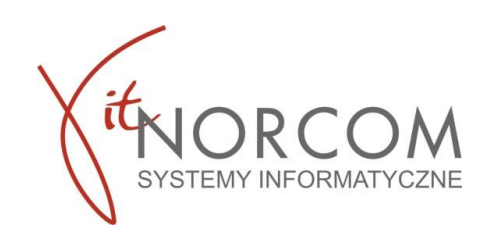

## **Wymiana danych między filią a centralą - import pliku centrala**

1. Po otwarciu programu przechodzimy do zakładki *Wymiana danych*, następnie *Import danych*

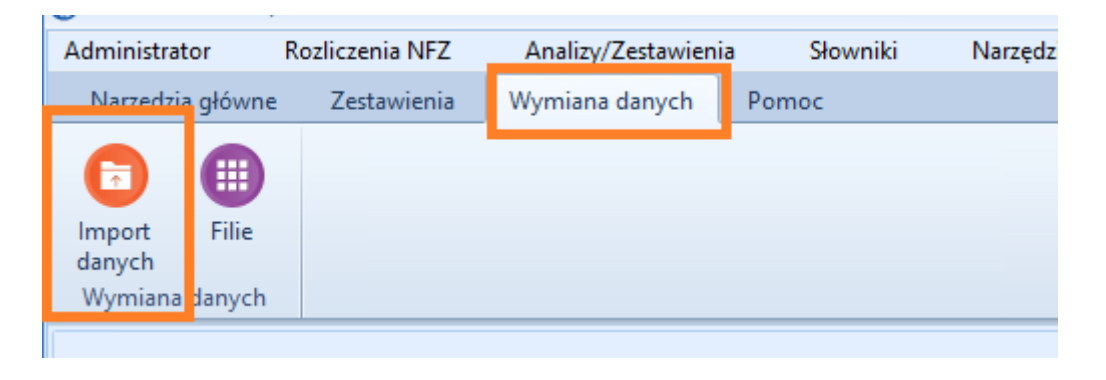

2. Następnie importujemy plik otrzymany z filii

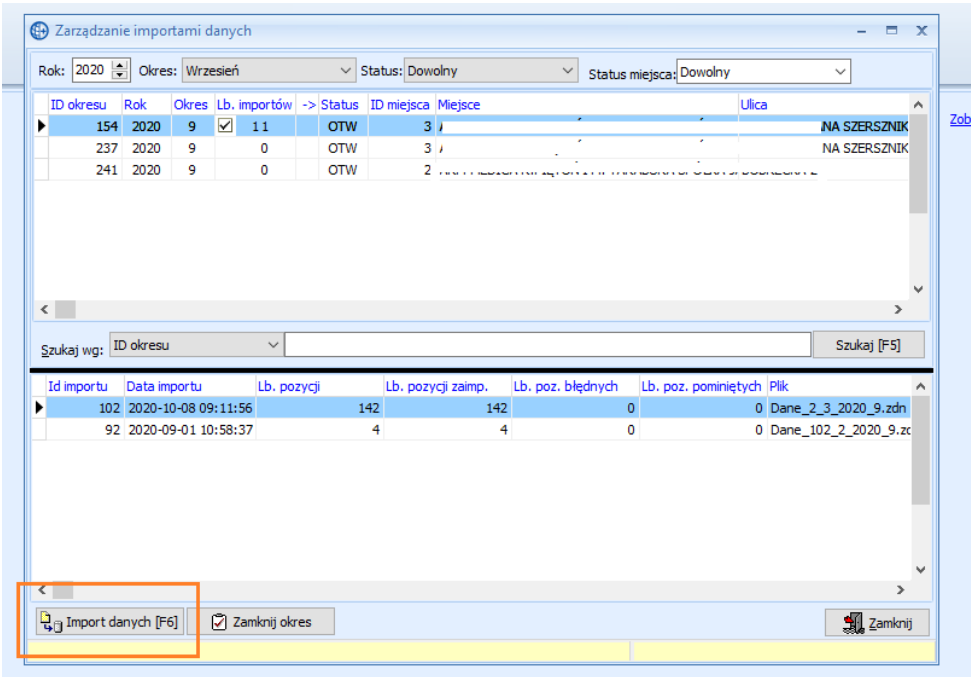

Wskazujemy lokalizacje w której został plik wymiany danych zapisany

3. Po wykonaniu operacji importu wyświetlona zostanie informacja o jego przebiegu, zawierająca m.in. dane o filii z jakiej importowane są dane, o ilości importowanych pozycji, o ilości poprawnych pozycji, błędnych i pominiętych. Na liście tej umieszczana jest również informacja o liczbie importowanych pozycji w podziale na rekordy zaimportowane, błędne i pominięte.

BIURO HANDLOWE

**str. 1 IT.NORCOM Sp. z o. o. Sp. k.** | ul. Bukowska 11A | Wysogotowo | Przeźmierowo (62-081) IT.NORCOM Spółka z o.o. Sp.k. z siedzibą w Poznaniu (60-175), ul. Nagietkowa 39<br>1991 Sad Rejonowy Poznań – Nowe Miasto i Wilda w Poznan

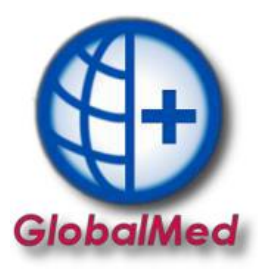

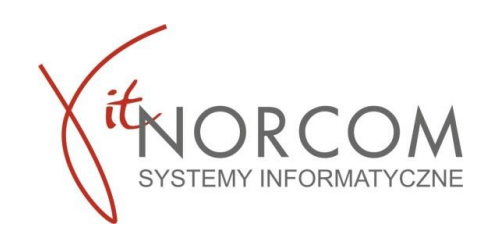

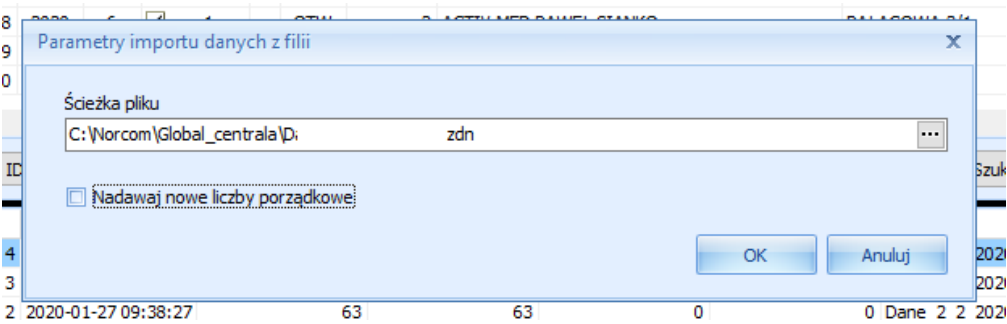

Zmiana Liczby porządkowej przy imporcie danych z Filii

Jest to opcja przydatka tylko w momencie powstania rozbieżności LP na Centrali. Zmiana jest dokonywana tylko w ostateczności, ponieważ jeżeli zmiany dokonamy po wysłaniu raportu statystycznego wówczas będzie problem z rozliczeniem, ponieważ do jednego zlecenia zostaną przypisane dwie różne liczby porządkowe.

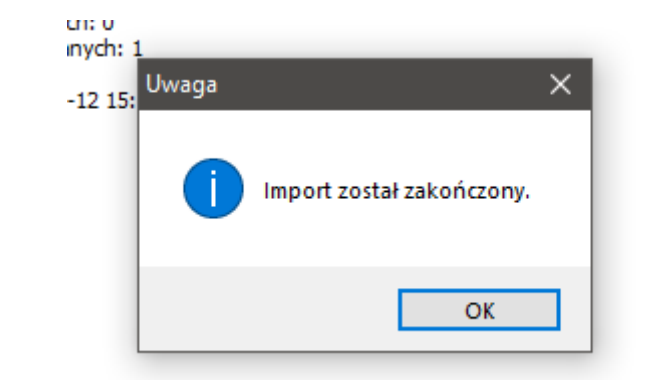

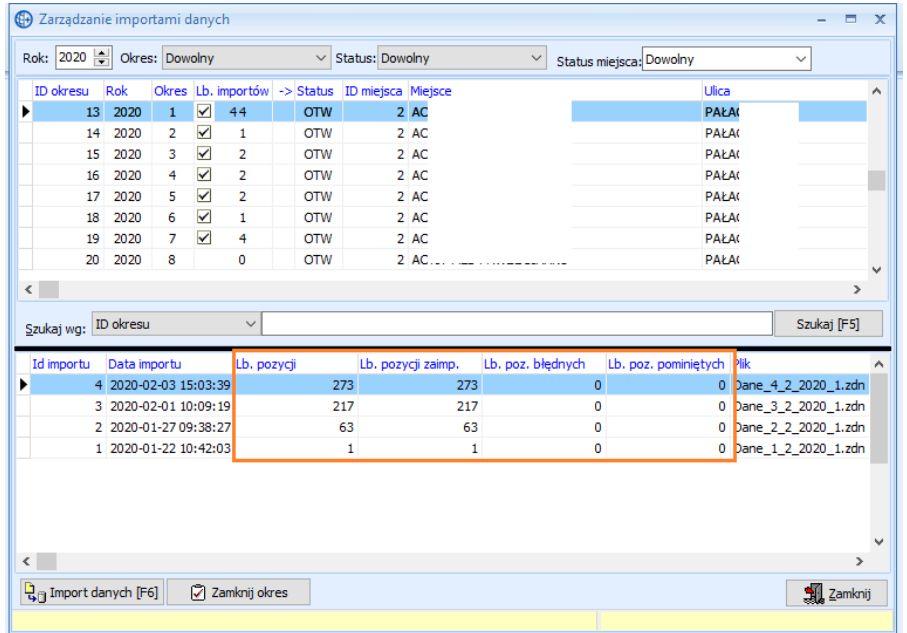

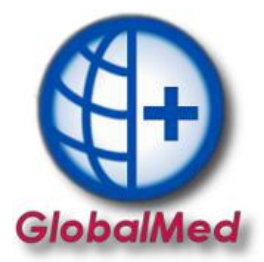

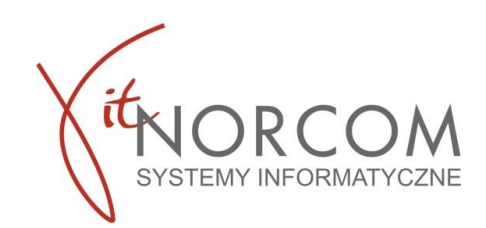

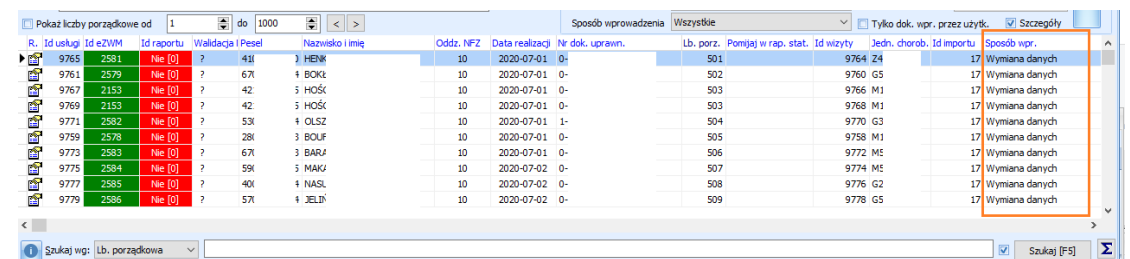

4. Na liście zaimportowane pozycje są widoczne ze sposobem wprowadzenia *Wymiana danych*

Program umożliwia filtrowanie wniosków po sposobnie ich wprowadzenia.

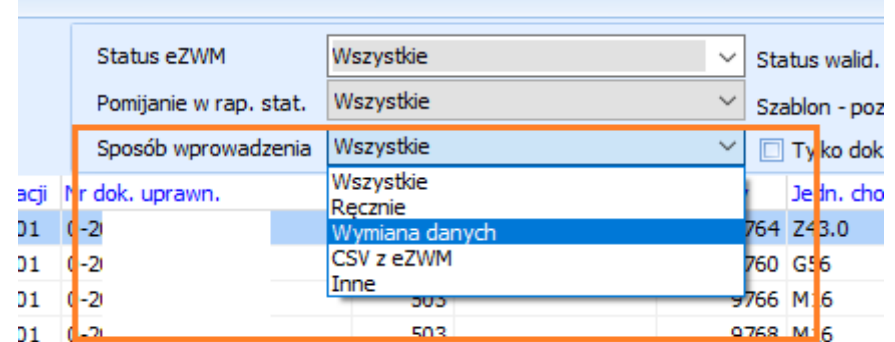

Jak również po miejscu, w którym zlecenie zostało wprowadzone.

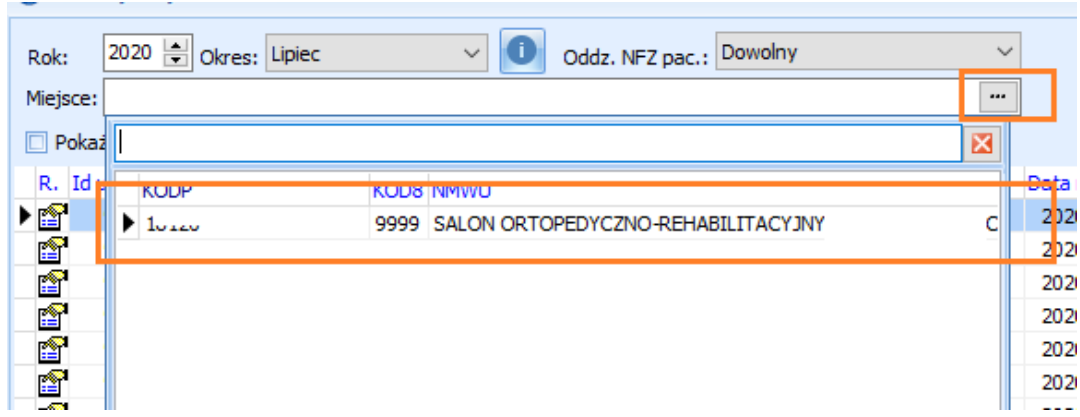

5. Obecnie LP jest numerem kontrolnym przy wysłaniu raportów statystycznych, czyli jeden nr zlecenia nie może mieć dwóch różnych LP, ponieważ nie będzie można się poprawnie rozliczyć. LP importowanych wniosków zostaje zmienione podczas importu- zostaje nadawany nowy numer. W podglądzie realizacji zlecenia [F3] została umieszczona liczba porządkowa importowana z Filii. Widoczna również jest liczba porządkowa Centrali, co pozwoli rozwikłać ewentualne problemy z korekta wsteczną.

BIURO HANDLOWE